# VC-A71P/VC-A71PN 4K PTZ Video Camera

# **User Manual - English**

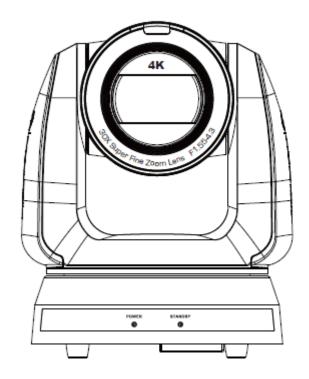

To download the latest version of Quick Start Guide, multilingual user manual, software, or driver, etc., please visit Lumens

https://www.MyLumens.com/support

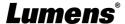

# **Table of Contents**

| Copyright Information                                                       | 2  |
|-----------------------------------------------------------------------------|----|
| Chapter 1 Safety Instructions                                               | 3  |
| Chapter 2 Package Contents                                                  | 4  |
| Chapter 3 Function Introduction                                             | 5  |
| 3.1 I/O functions Introduction                                              | 5  |
| 3.2 Description of LED indicator                                            | 7  |
| 3.3 Tally Lamp Function Description                                         | 7  |
| Chapter 4Instruction for installation                                       | 8  |
| 4.1 Camera dimension:                                                       | 8  |
| 4.2 Preparation before installation                                         | 9  |
| 4.3 Instruction for installation                                            | 9  |
| 4.4 Connecting devices                                                      | 14 |
| Chapter 5 Remote Control and Setting Menu                                   | 17 |
| 5.1 Functions of remote control                                             | 17 |
| 5.2 Setting Menu                                                            | 18 |
| Chapter 6 Network Function Settings Description                             | 27 |
| 6.1 Connecting Camera to Network                                            | 27 |
| 6.2 Web Page Function Description                                           | 30 |
| Chapter 7 DIP Switch Setting                                                | 43 |
| 7.1 DIP SWITCH                                                              | 43 |
| Chapter 8Troubleshooting                                                    | 44 |
| Supplier's Declaration of Conformity 47 CFR § 2.1077 Compliance Information |    |

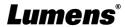

# **Copyright Information**

Copyrights © Lumens Digital Optics Inc. All rights reserved.

Lumens is a trademark that is currently being registered by Lumens Digital Optics Inc.

Copying, reproducing or transmitting this file is not allowed if a license is not provided by Lumens Digital Optics Inc. unless copying this file is for the purpose of backup after purchasing this product.

In order to keep improving the product, Lumens Digital Optics Inc. hereby reserves the right to make changes to product specifications without prior notice. The information in this file is subject to change without prior notice.

To fully explain or describe how this product should be used, this manual may refer to names of other products or companies without any intention of infringement.

Disclaimer of warranties: Lumens Digital Optics Inc. is neither responsible for any possible technological, editorial errors or omissions, nor responsible for any incidental or related damages arising from providing this file, using, or operating this product.

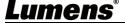

# **Chapter 1 Safety Instructions**

Always follow these safety instructions when using the product:

#### 1 Operation

- 1.1 Please use the product in the recommended operating environment, away from water or source of heat.
- 1.2 Do not place the product in tilted position or unstable trolley, stand or table.
- 1.3 Please clean the dust on the power plug prior to usage. Do not insert the product's power plug into a multiplug to prevent sparks or a fire.
- 1.4 Do not block the slots and openings in the case of the product. They provide ventilation and prevent the product from overheating.
- 1.5 Do not open or remove covers, otherwise it may expose you to dangerous voltages and other hazards. Refer all servicing to licensed service personnel.
- 1.6 Unplug the product from the wall outlet and refer servicing to licensed service personnel when the following situations happen:
  - If the power cords are damaged or frayed.
  - If liquid is spilled into the product or the product has been exposed to rain or water.

#### 2 Installation

2.1 For security considerations, please make sure the standard hanging rack you bought is in line with UL or CE safety approbations and installed by technician personnel approved by agents.

#### 3 Storage

- Do not place the product where the cord can be stepped on as this may result in fraying or damage to the lead or the plug.
- 3.2 Unplug the product during thunderstorms or if it is not going to be used for an extended period.
- 3.3 Do not place the product or accessories on top of vibrating equipment or heated objects.

#### 4 Cleaning

4.1 Disconnect all the cables prior to cleaning and wipe the surface with a dry cloth. Do not use alcohol or volatile solvents for cleaning.

### 5 Batteries (for products or accessories with batteries)

- 5.1 When replacing batteries, please only use similar or the same type of batteries.
- 5.2 When disposing of batteries or products, please adhere to the relevant instructions in your country or region for disposing of batteries or products.

#### ■ Precautions

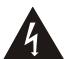

This symbol indicates that this equipment may contain dangerous voltage which could cause electric shock. Do not remove the cover (or back). No user-serviceable parts inside. Refer servicing to licensed service personnel.

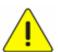

This symbol indicates that there are important operating and maintenance instructions in this User Manual with this unit.

#### ■ FCC Warning

This equipment has been tested and found to comply with the limits for a Class A digital device, pursuant to part 15 of the FCC Rules. These limits are designed to provide reasonable protection against harmful interference when the equipment is operated in a commercial environment.

### Notice:

The changes or modifications not expressly approved by the party responsible for compliance could void the user's authority to operate the equipment.

#### ■ IC Warning

This digital apparatus does not exceed the Class A limits for radio noise emissions from digital apparatus as set out in the interference-causing equipment standard entitled "Digital Apparatus," ICES-003 of Industry Canada. Cet appareil numerique respecte les limites de bruits radioelectriques applicables aux appareils numeriques de Classe A prescrites dans la norme sur le material brouilleur: "Appareils Numeriques," NMB-003 edictee par l'Industrie.

### ■ EN55032 CE Warning

Operation of this equipment in a residential environment could cause radio interference.

#### ■ KC Warning

This equipment is Industrial (Class A) electromagnetic wave suitability equipment and seller or user should take notice of it, and this equipment is to be used in the places except for home.

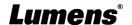

# **Chapter 2 Package Contents**

VC-A71P/VC-A71PN

Instruction for installation

**Remote Control** 

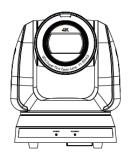

Quick Installation Guide

**Power Cord** 

**Power Adapter** 

**RS-422 Connector** 

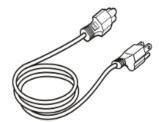

Appearance may vary depending on country/region

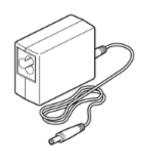

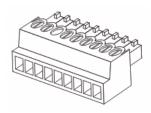

**Metal Plate A** 

**Metal Plate B** 

**M3 Screws** 

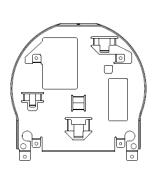

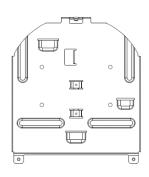

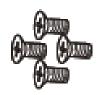

Silver x8 / Black x2

# **Chapter 3 Function Introduction**

# 3.1 I/O functions Introduction

# 3.1.1 Front View

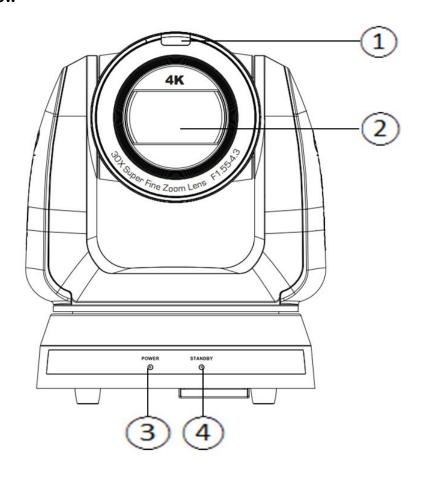

| NO. | Item                  | Function Descriptions                                                |  |  |
|-----|-----------------------|----------------------------------------------------------------------|--|--|
| 1.  | Tally indicator light | Display the tally light status of the camera                         |  |  |
| 2.  | Camera lens           | 30x HD camera lens                                                   |  |  |
| 3.  | Power LED             | Display the status of the camera, please refer to 3.2 Description of |  |  |
|     | indicator             | <u>LED indicator</u>                                                 |  |  |
| 4.  | Standby LED           | Display the status of the camera, please refer to 3.2 Description of |  |  |
|     | indicator             | <u>LED indicator</u>                                                 |  |  |

# 3.1.2 Back View

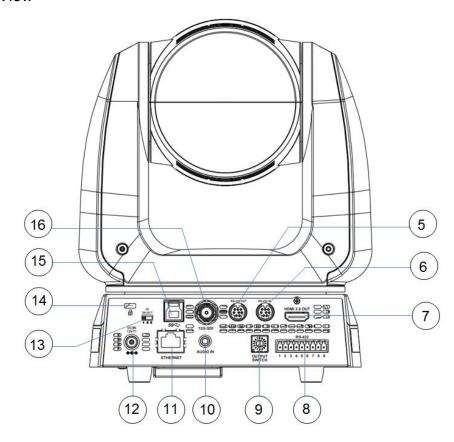

<Remark> The figure is an example of VC-A71P. VC-A71PN does not support SDI output and USB.

| NO. | Item                    | Function Descriptions                                                                                                    |  |  |
|-----|-------------------------|----------------------------------------------------------------------------------------------------|--|--|
| 5.  | RS-232 output           | RS-232 output port, at most 7 cameras can be connected in a serial connection                                                                                                    |  |  |
| 6.  | RS-232 input            | RS-232 input port, at most 7 cameras can be connected in a serial connection                                                                                                    |  |  |
| 7.  | HDMI 2.0 output         | HDMI 2.0 output (Audio output supported)                                                                                                    |  |  |
| 8.  | RS-422 port             | RS-422 connecting port, at most 7 cameras can be connected in a serial connection                                                                                                    |  |  |
| 9.  | OUTPUT SWITCH           | Adjust the resolution setting. The default is 3840 x 2160/59.94p                                                                                                    |  |  |
| 10. | Audio input             | Support Line In/Mic In                                                                                                    |  |  |
| 11. | Network port            | Network port, supporting routers or hubs with power supply  VC-A71P: PoE++ (IEEE802.3bt)  VC-A71PN: PoE+ (IEEE802.3at)                                                                                                    |  |  |
| 12. | DC 12 V power connector | AC power supply connecting port                                                                                                    |  |  |
| 13. | IR SELECT               | The remote control ID setting is only controlled after corresponding to the Camera Select on the remote control                                                                                                    |  |  |
| 14. | Kensington lock hole    | Safety lock slot                                                                                                    |  |  |
| 15. | USB 3.0 port            | A reserved hole. The current firmware does not support this function. Please refer to the firmware update information on the webpage for the official release schedule. <b>Remark&gt;</b> VC-A71PN does not support this output port. |  |  |
| 16. | 12G-SDI output          | 12G-SDI output (Audio output supported) <remark> VC-A71PN does not support this output port.</remark>                                                                                                    |  |  |

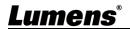

### 3.1.3 Bottom

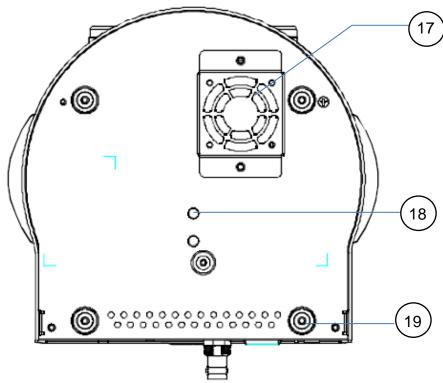

| NO. | Item                  | Function Descriptions                                                                                                    |
|-----|-----------------------|----------------------------------------------------------------------------------------------------|
| 17. | Mute cooling fan      | The cooling fan automatically controls its rotation speed and performs cooling in cope with the operation temperature of the machine <pre><remark>The cooling fan is not available on VC-A71PN.</remark></pre> |
| 18. | Tripod deck lock hole | The camera is mounted on a (specification) 1/4" - 20 UNC tripod                                                                                                    |
| 19. | Rotatable foot pad    | When using the metal plates of accessories, remove 4 pieces of rotatable food pads on the bottom by rotating counterclockwise, and then install the mental plates                                              |

# 3.2 Description of LED indicator

| Status                               | Power        | Standby      |
|--------------------------------------|--------------|--------------|
| Startup in progress (initialization) | Green light  | Orange light |
| In use                               | Green light  | No indicator |
| In standby mode                      | No indicator | Orange light |

# 3.3 Tally Lamp Function Description

3.3.1 Tally Lamp function may be enabled through the control of RS-232 command. The setting method is as follows:

Tally Mode: 8x 01 7E 01 0A 01 0p FF

p = 0: OFF

p = 4: Red light (half-brightness)

p = 5: Red light (full-brightness)

p = 6: Green light (full-brightness)

p = 7: Orange light (full-brightness)

<u>Lumens<sup>®</sup></u>

# **Chapter 4 Instruction for installation**

### 4.1 Camera dimension:

- 4.1.1.1 Camera front view and side view
  - Lengthx width x height: 232 x 188 x 189 mm
  - Weight: 3.0Kg (excluding the metal plate)

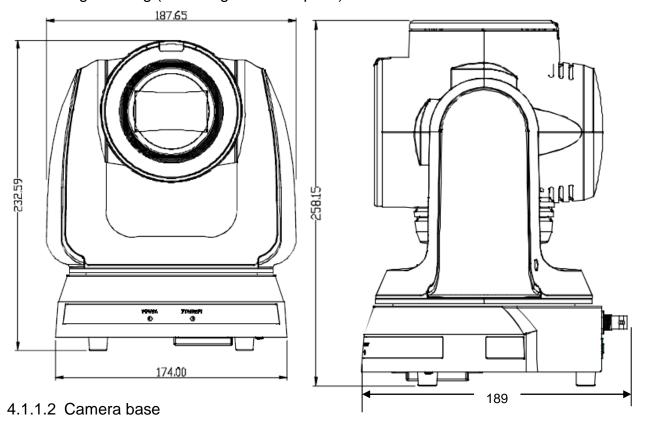

The camera base has tripod mount lock holes and can be installed on the tripod deckof a standard specification 1/4"-20 UNC.

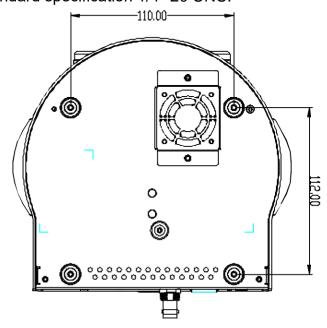

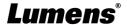

### 4.2 Preparation before installation

Installation and connection of the HD camera requires special skills. To install by yourself, please follow necessary steps, ensure steady and tight installation of the device, and pay attention to your safety to avoid any accident.

- 4.2.1 Ensure the safety of the installation environment. Please do not install the device on unstable ceiling or in a place where the device is in danger of falling to avoid any accident.
- 4.2.2 Please check whether accessories in the box are complete or not. Please contact the supplier for any shortage, and make sure to keep the accessories in the box intact.
- 4.2.3 Please choose a proper place for installation of camera in advance. Please determine an installation place according to the following requirements
  - 4.1.1.1 Confirm the position for the object to be captured.
  - 4.1.1.2 Confirm whether the camera is set at a proper distance from other light sources.

#### 4.3 Instruction for installation

- 4.3.1 I would like to install camera on the desk
  - 4.3.1.1 Precautions for installation
    - ◆ Please install the machine on a flat desk
    - ◆ Do not grab the camera head by hand when handling the device
    - ◆ Do not rotate the camera head by hand. Improper rotation may result in breakdown of the camera

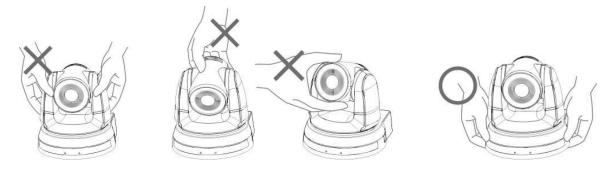

### 4.3.1.2 Installation steps

1. Place the camera on a flat desk directly to ensure the normal vertical and horizontal operation of the machine

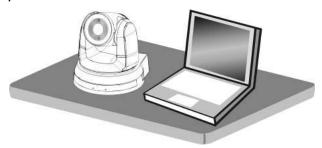

### 4.3.2 I would like to install the camera on the ceiling

- 4.3.2.1 Prepare for the parts and equipment required during the installation
  - 1. Accessories in the box (metal plates A, B, M3 screw silver x 8, black x 2)
  - 2. Screw for locking on ceiling mounted hanger x 4
  - 3. Drilling machine, screw driver, ladder

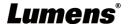

# 4.3.2.2 Metal Plate size diagram

■ Metal plate A - machine side

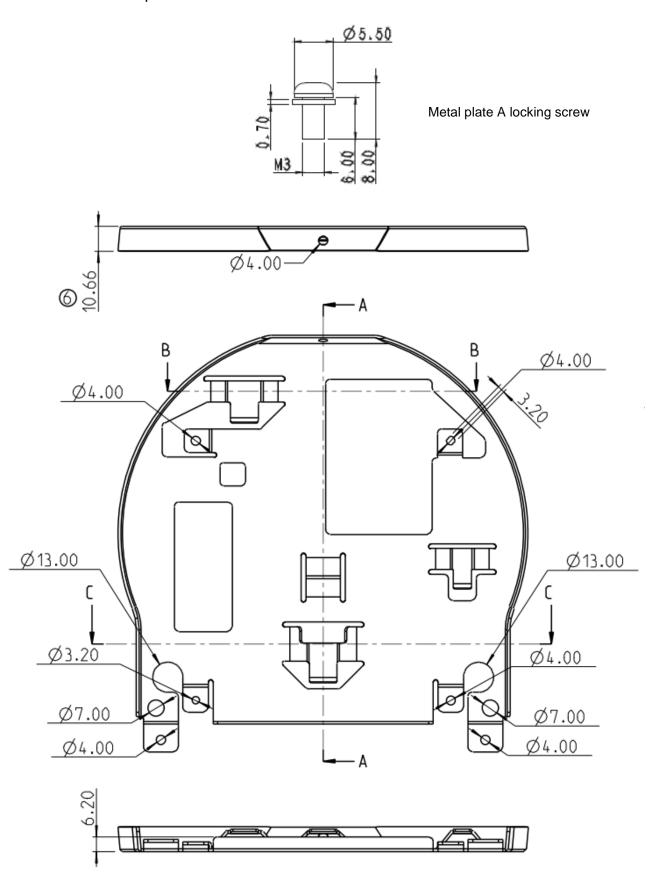

Metal plate A - machine side

# Metal plate B - ceiling side

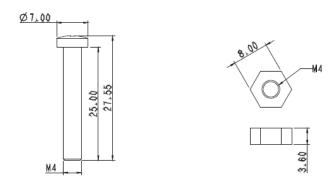

Metal plate B locking screw

Metal plate B locking bolt

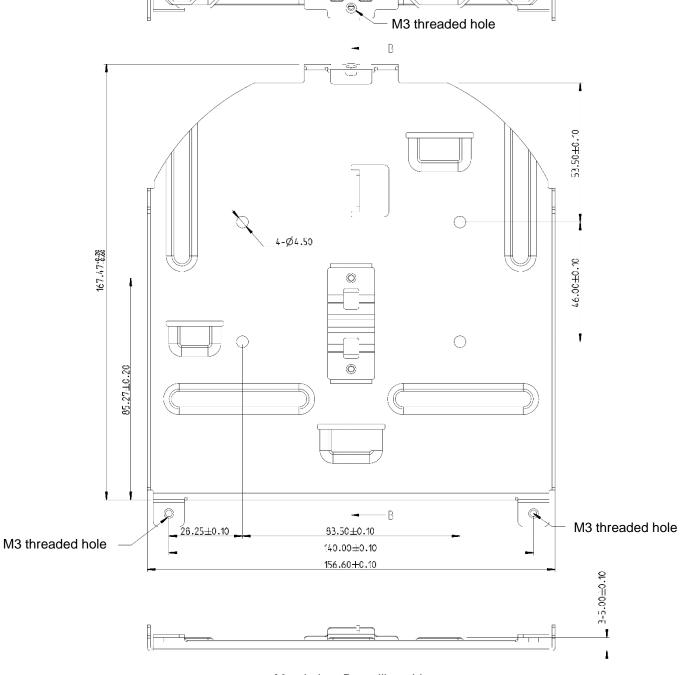

Metal plate B - ceiling side

### 4.3.2.3 Precautions for installation

- 1. Before installation, please confirm the orientation of the machine relative to the object to be captured
- 2. It is recommended that the machine should be set at a distance of more than 2 meter away from the object to be captured. Please adjust for a best distance according to the magnification of the lens

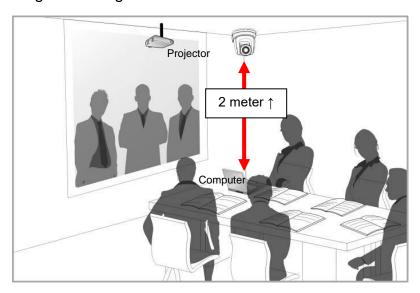

- 3. The machine (including metal plates) is weighed at about 3 kg. If it is to be installed on the ceiling, please use the hanger that has obtained UL security approval to prevent the machine from falling down.
- 4. Please check whether the camera is installed securely on a regular basis.
- 5. Please clean the cooling fan located at the bottom to ensure the good heat dissipation effect of the machine on a regular basis.

### 4.3.2.4 Installation steps

1. Remove 4 pieces of foot pads on the bottom of the camera by rotating the foot pads counterclockwise.

<Remark> Please keep the foot pads properly after removal and store them for future use.

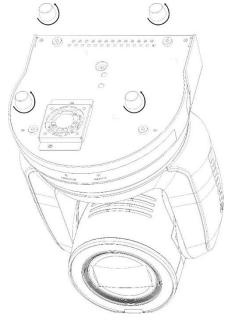

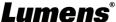

2. Fix the metal plate A on the machine base with 4 M3 silver screws

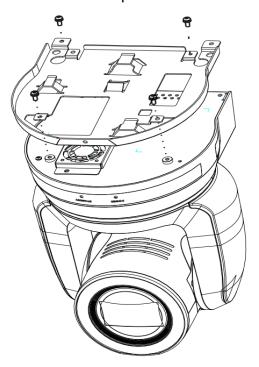

3. Lock the metal plate B on ceiling mounted hanger

### <Caution>:

- (1) Please use the hanger that has obtained UL security approval
- (2) Please reserve the hole for the connecting wires of the camera
- 4. Combine the metal plate A and the metal plate B
  - (1) Push the metal plate A up to the ceiling and then to the right to latch the metal plate B
  - (2) And then secure with 2 M3 silver screws and 1 M3 black screw

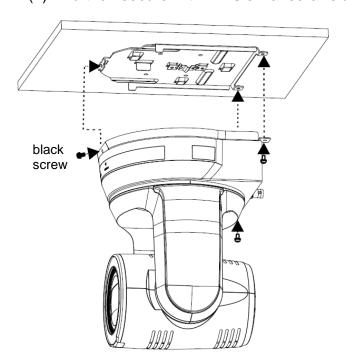

### 4.3.2.5 How to remove

- 1. Remove the connecting wires from the camera
- 2. Uninstall the camera together with the ceiling, loosen the three screws that fix the metal plates A and B and push to the left to remove the machine
- 3. Then remove the screws on the hanger and the machine

### 4.4 Connecting devices

### 4.4.1 Connecting RS-232

With RS-232 in/out, at most 7 Lumens cameras can be connected.

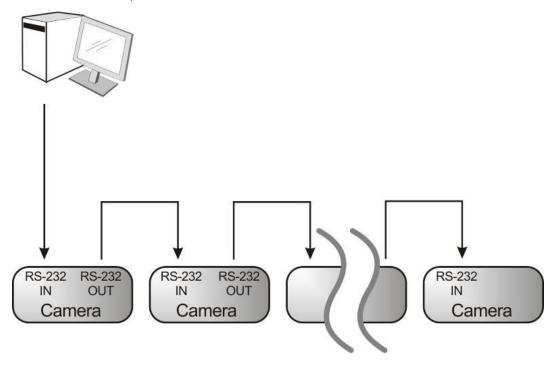

■ RS-232 pins definition instructions

### ▼ RS-232 IN Pins Instructions

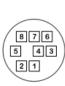

|   | NO | Pins   | Signals                 |
|---|----|--------|-------------------------|
|   | 1  | DTR    | Data Transmission Reade |
|   | 2  | DSR    | Data Set Reade          |
| ) | 3  | TXD    | Transmit Data           |
| / | 4  | GND    | Ground                  |
|   | 5  | RXD    | Receive Data            |
|   | 6  | GND    | Ground                  |
|   | 7  | IR OUT | IR Commander Signal     |
|   | 8  | N.C.   | No Connection           |
|   |    |        |                         |

### ▼ RS-232 Connection Instructions

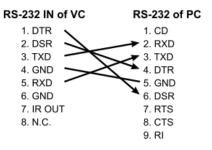

### **▼ RS-232 OUT Pins Instructions**

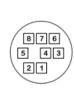

| NO | Pins | Signals                 |
|----|------|-------------------------|
| 1  | DTR  | Data Transmission Reade |
| 2  | DSR  | Data Set Reade          |
| 3  | TXD  | Transmit Data           |
| 4  | GND  | Ground                  |
| 5  | RXD  | Receive Data            |
| 6  | GND  | Ground                  |
| 7  | OPEN | Reserved                |
| 8  | OPEN | Reserved                |

#### ▼ RS-232 Connection Instructions

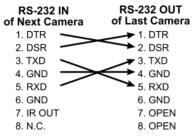

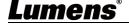

### 4.4.2 Connecting RS-422

With RS-422, at most 7 Lumens cameras can be connected.

# <Caution> When RS-422 connection is being used, do not use RS-232 connection.

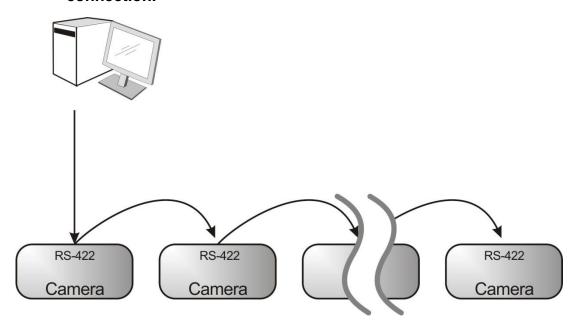

### ■ RS-422 pins definition instructions

#### **▼ RS-422 Pins Instructions**

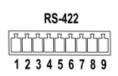

| Pin NO. | Function |  |  |  |
|---------|----------|--|--|--|
| 1       | RXD OUT- |  |  |  |
| 2       | RXD OUT+ |  |  |  |
| 3       | TXD OUT- |  |  |  |
| 4       | TXD OUT+ |  |  |  |
| 5       | GND      |  |  |  |
| 6       | RXD IN-  |  |  |  |
| 7       | RXD IN+  |  |  |  |
| 8       | TXD IN-  |  |  |  |
| 9       | TXD IN+  |  |  |  |

### ▼ RS-422 Connection Instructions

—Applicable to

**Lumens Compact Camera Controller** 

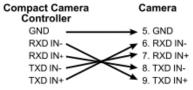

### ▼ RS-422 Connection Instructions

—Applicable to

**SONY Compact Camera Controller** 

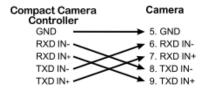

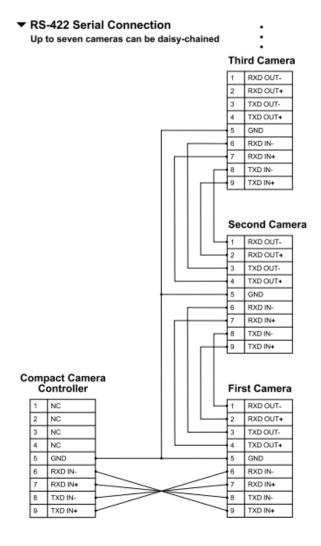

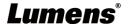

### ■ RS-422 connection instructions

1. Hold the two sides of RS-422 connector and pull out in the direction shown by the arrow in the figure below

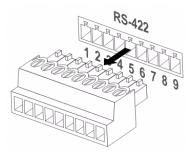

2. Peel off a section of copper wire (AWG Nos. 28 to 18) and insert it into the connector hole; then use flat screw driver to fix it

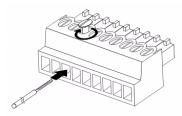

3. Insert the wired RS-422 connector back to the Camera. Now the connection is completed

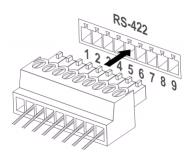

# **Chapter 5 Remote Control and Setting Menu**

# 5.1 Functions of remote control

**<Remark>** The below functions are listed alphabetically.

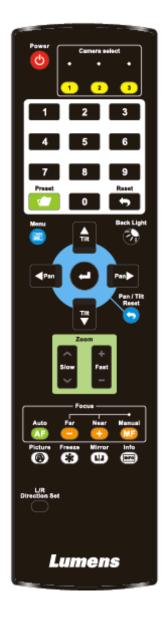

| Item                    | Description                               |
|-------------------------|-------------------------------------------|
| <b>≺,≻,</b> ∧, <b>∀</b> | Move the lens                             |
| Back Light              | Turn on/off back light compensation       |
| Camera select           | Choose Camera ID 1 ~ 3                    |
| Focus-Manual /          | Turn on manual focus to adjust the focal  |
| Far/Near                | length                                    |
| Focus-Auto              | Auto Focus                                |
| Freeze                  | Freeze the screen                         |
| Home-Enter              | Go back to the main page / Execute        |
| Info                    | Status information                        |
| L/R Direction Set       | L/R Direction / Normal                    |
| Menu                    | Display OSD menu                          |
| Minnon                  | Rotate the image (OFF / Mirror / Flip /   |
| Mirror                  | Rotate)                                   |
| Pan/Tilt Reset          | Clear the Pan / Tilt setting              |
| Picture                 | Switch image effect (OFF / Neg / B&W)     |
| Power                   | Power Switch                              |
| Drooot                  | Appoint an ID (0 ~ 9) to save the current |
| Preset                  | position data                             |
| Doort                   | Appoint an ID (0 ~ 9) to delete the       |
| Reset                   | current position data                     |
| Zoom-Fast               | Adjust image size                         |
| Zoom-Slow               | Fine-tune image size                      |

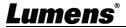

# 5.2 Setting Menu

<Remark>Press [Menu] on the remote control to enter the setting menu; the bold underlined values in the following table are defaults.

| 1st Level   | 2nd Level               | 3rd L                                                                                                    | able are deta<br>evel                                                                                          |                                                                    |
|-------------|-------------------------|----------------------------------------------------------------------------------------------------|----------------------------------------------------------------------------------------------------|--------------------------------------------------------------------|
| Major Items | Minor Items             | Adjustment Values                                                                                              |                                                                                                    | Function Descriptions                                              |
| major nomo  | Mode                    | 1. Full Auto<br>2. Shutter F<br>3. Iris Pri<br>4. Manual                                                       | <u> </u>                                                                                                    | Exposure mode setting                                              |
|             | Exposure<br>Comp.       | On / Off                                                                                                    |                                                                                                    | AE Level                                                           |
|             | Exposure<br>Comp. Level | -5 ~ <u>C</u> ~ 5                                                                                              |                                                                                                    | The value can be adjusted after <i>Exposure Comp.</i> is activated |
|             | Spot Light              | On / Off                                                                                                    |                                                                                                    |                                                                    |
|             | Spot Light Position     | X (0 ~ 6) Y (                                                                                                  | 0 ~ 4)                                                                                                    | The value can be adjusted after <b>Spot Light</b> is activated     |
| Exposure    |                         | mode<br>1/10000<br>1/5000<br>1/3000<br>1/2500<br>1/2000<br>1/1500<br>1/1000<br>1/725<br>1/500                  | mode<br>1/10000<br>1/5000<br>1/3000<br>1/2500<br>1/1750<br>1/1250<br>1/1000<br>1/600<br>1/425                  |                                                                    |
|             | Shutter Pri             | 1/500<br>1/350<br>1/250<br>1/180<br>1/120<br>1/100<br>1/90<br>1/60<br>1/30<br>1/15<br>1/8<br>1/4<br>1/2<br>1/1 | 1/425<br>1/300<br>1/215<br>1/150<br>1/120<br>1/100<br>1/75<br>1/50<br>1/25<br>1/12<br>1/6<br>1/3<br>1/2<br>1/1 | Adjustable when the  Exposure mode is set to  Shutter Pri          |

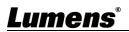

| 1st Level   | 2nd Level    | 3rd L                                                                                                    | _evel                                                  | Function Descriptions                                            |
|-------------|--------------|----------------------------------------------------------------------------------------------------|--------------------------------------------------------|------------------------------------------------------------------|
| Major Items | Minor Items  | Adjustment Values                                                                                                    |                                                        | Function Descriptions                                            |
|             | Iris Pri     | 1. F1.6 2. F2 3. F2.2 4. F2.7 5. F3.2 6. F3.8 7. F4.5 8. F5.4 9. F6.3 10.F7.8 11.F9 12.F11 13.F13 14.F16 15.F18                                      |                                                        | Adjustable when the<br>Exposure mode is set to Iris<br>Pri       |
|             | Manual Gain  | 16. Off  1. O dB 2. 3 dB 3. 6 dB 4. 9 dB 5. 12 dB 6. 15 dB 7. 18 dB 8. 21 dB 9. 24 dB 10.27 dB 11.30 dB 12.33 dB 13.36 dB 14.39 dB 15.42 dB 16.45 dB |                                                        | Adjustable when the <b>Exposure mode</b> is set to <b>Manual</b> |
|             | Manual Speed | 60/30<br>mode<br>1/10000<br>1/5000<br>1/3000<br>1/2500                                                                                               | 50/25<br>mode<br>1/10000<br>1/5000<br>1/3000<br>1/2500 | Manually set the shutter                                         |

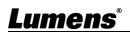

| 1st Level   | 2nd Level   | 3rd L             | .evel       | Function Descriptions  |
|-------------|-------------|-------------------|-------------|------------------------|
| Major Items | Minor Items | Adjustment Values |             | Function Descriptions  |
|             |             | 1/2000            | 1/1750      |                        |
|             |             | 1/1500            | 1/1250      |                        |
|             |             | 1/1000            | 1/1000      |                        |
|             |             | 1/725             | 1/600       |                        |
|             |             | 1/500             | 1/425       |                        |
|             |             | 1/350             | 1/300       |                        |
|             |             | 1/250             | 1/215       |                        |
|             |             | 1/180             | 1/150       |                        |
|             |             | 1/120             | 1/120       |                        |
|             |             | 1/100             | 1/100       |                        |
|             |             | 1/90              | 1/75        |                        |
|             |             | <u>1/60</u>       | <u>1/50</u> |                        |
|             |             | 1/30              | 1/25        |                        |
|             |             | 1/15              | 1/12        |                        |
|             |             | 1/8               | 1/6         |                        |
|             |             | 1/4               | 1/3         |                        |
|             |             | 1/2               | 1/2         |                        |
|             |             | 1/1               | 1/1         |                        |
|             |             | 1. F1.6           |             |                        |
|             |             | 2. F2             |             |                        |
|             |             | 3. F2.2           |             |                        |
|             |             | 4. F2.7           |             |                        |
|             |             | 5. <b>F3.2</b>    |             |                        |
|             |             | 6. F3.8           |             |                        |
|             |             | 7. F4.5           |             |                        |
|             | Manual Iris | 8. F5.4           |             | Manually and the sinin |
|             | wanuai iris | 9. F6.3           |             | Manually set the iris  |
|             |             | 10.F7.8           |             |                        |
|             |             | 11.F9             |             |                        |
|             |             | 12.F11            |             |                        |
|             |             | 13.F13            |             |                        |
|             |             | 14.F16            |             |                        |
|             |             | 15.F18            |             |                        |
|             |             | 16. Off           |             |                        |

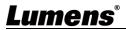

| 1st Level   | 2nd Level   | 3rd Level             | Function Descriptions        |
|-------------|-------------|-----------------------|------------------------------|
| Major Items | Minor Items | Adjustment Values     | Function Descriptions        |
|             |             | 1. 9 dB               |                              |
|             |             | 2. 12 dB              |                              |
|             |             | 3. 15 dB              |                              |
|             |             | 4. 18 dB              |                              |
|             |             | 5. 21 dB              |                              |
|             |             | 6. 24 dB              | Max. limit value of electron |
|             | Gain Limit  | 7. <b>27 dB</b>       | gain                         |
|             |             | 8. 30 dB              | gaiii                        |
|             |             | 9. 33 dB              |                              |
|             |             | 10.36 dB              |                              |
|             |             | 11.39 dB              |                              |
|             |             | 12.42 dB              |                              |
|             |             | 13.45 dB              |                              |
|             |             | 1. <u><b>F3.2</b></u> |                              |
|             |             | 2. F3.8               |                              |
|             | Iris Limit  | 3. F4.5               |                              |
|             |             | 4. F5.4               | Max. limit value of iris     |
|             |             | 5. F6.3               | Wax. IIIII value of IIIs     |
|             |             | 6. F7.8               |                              |
|             |             | 7. F9                 |                              |
|             |             | 8. F11                |                              |
|             |             | 1. <u>Off</u>         |                              |
|             | WDR         | 2. 1                  |                              |
|             | W Six       | 3. 2                  |                              |
|             |             | 4. 3                  |                              |
|             |             |                       | Select the color temperature |
|             |             | 1. <u>Auto</u>        | mode                         |
|             |             | 2. Indoor             | 1. 4000k ~ 7000k             |
|             |             | 3. Outdoor            | 2. 3200k                     |
| White       | Mode        | 4. One Push WB        | 3. 5800k                     |
| Balance     |             | 5. ATW                | 4. 1700k ~ 10000k            |
|             |             | 6. Manual             | 5. 1700k ~ 10000k            |
|             |             | 7. Sodium Lamp        | 6. Custom                    |
|             |             |                       | 7. 2800k                     |
|             | One Push    | ENTER                 | One push trigger             |
|             | Trigger     |                       | 23 pas9901                   |

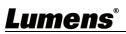

| 1st Level   | 2nd Level          | 3rd Level             |                                  |
|-------------|--------------------|-----------------------|----------------------------------|
| Major Items | Minor Items        | Adjustment Values     | Function Descriptions            |
|             |                    |                       | Adjustable when the white        |
|             | Manual Red         | 0 ~ <b>C</b> ~ 128    | balance mode is set to           |
|             |                    | _                     | Manual                           |
|             |                    |                       | Adjustable when the white        |
|             | Manual Blue        | 0 ~ <u>C</u> ~ 128    | balance mode is set to           |
|             |                    |                       | Manual                           |
|             |                    | 1. <u>Off</u>         |                                  |
|             | Picture effect     | 2. Neg                |                                  |
|             |                    | 3. B & W              |                                  |
|             | Sharpness          | 0 ~ <u>A</u> ~ 14     |                                  |
|             |                    | 1. Off                |                                  |
|             | ad ND              | 2. <u>1</u>           |                                  |
|             | 2D NR              | 3. 2                  |                                  |
|             |                    | 4. 3                  |                                  |
|             |                    | 1. Off                |                                  |
|             | 3D NR              | 2. LOW                |                                  |
|             |                    | 3. <u>Typ</u>         |                                  |
|             |                    | 4. Max                |                                  |
|             | Image Mode         | 1. Default            | The user may customize           |
| Picture     |                    | 2. Custom             | his/her desired image mode.      |
| i lotal o   |                    | ENTED                 | Adjustable when the <i>Image</i> |
|             |                    |                       | mode is set to Custom. After     |
|             | Image Mode<br>Load |                       | selected, the corresponding      |
|             |                    | ENTER                 | Image mode parameters will       |
|             |                    |                       | be read and applied to           |
|             |                    |                       | Custom                           |
|             | Brightness         | 0 ~ <b>A</b> ~ 15     | Adjustable when the <i>Image</i> |
|             | Drigitaless        | 0 ~ <u>R</u> ~ 13     | mode is set to Custom            |
|             | Hue                | 0 ~ <b>A</b> ~ 15     | Adjustable when the <i>Image</i> |
|             |                    | <u> </u>              | mode is set to Custom            |
|             | Saturation         | 0 ~ <b>A</b> ~ 15     | Adjustable when the <i>Image</i> |
|             |                    |                       | mode is set to Custom            |
|             | Gamma              | 0 ~ <u>A</u> ~ 3      | Adjustable when the <i>Image</i> |
|             | -                  | 0~ <u>A</u> ~3        | mode is set to Custom            |
| Don Tilt    | Pan/Tilt Limit     | On / Off              | Turn on/off the angle limit      |
| Pan Tilt    | rail/ IIII LIMIT   |                       | setting                          |
| Zoom        | Pan Right Limit    | 0 ~ <u><b>170</b></u> | Limit the right angle            |

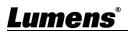

| 1st Level<br>Major Items | 2nd Level<br>Minor Items | 3rd Level<br>Adjustment Values                                                                                                    | Function Descriptions                                                                                                    |
|--------------------------|--------------------------|----------------------------------------------------------------------------------------------------|----------------------------------------------------------------------------------------------------|
| Major Items              | Pan Left Limit           | -170 ~ 0                                                                                                    | Limit the left angle                                                                                                    |
|                          | Tilt UP Limit            | 0 ~ 90                                                                                                    | Limit the upward angle                                                                                                    |
|                          | Tilt Down Limit          | <b>-30</b> ~ 0                                                                                                    | Limit the downward angle                                                                                                    |
|                          | Pan Flip                 | On / <u>Off</u>                                                                                                    | Activate the reverse Pan direction                                                                                                    |
|                          | Tilt Flip                | On / Off                                                                                                    | Activate the reverse Tilt direction                                                                                                    |
|                          | Preset Speed             | <ol> <li>5 deg/sec</li> <li>25 deg/sec</li> <li>50 deg/sec</li> <li>80 deg/sec</li> <li>120 deg/sec</li> <li>160 deg/sec</li> <li>200 deg/sec</li> <li>300 deg/sec</li> </ol> | Set the rotation speed of the cradle head when Preset is executed                                                                                                    |
|                          | PTZ Speed<br>Comp        | On / Off                                                                                                    | Set the Pan/Tilt moving speed to vary from the zoom position                                                                                                    |
| D-Effect                 | Mirror                   | 1. <u>Off</u> 2. MIRROR 3. Flip 4. Mirror + Flip                                                                                                    | Set the mode at which the image is mirror or flipped                                                                                                    |
|                          | AF Sensitivity           | 1. LOW<br>2. <u>Middle</u><br>3. High                                                                                                    | For AF triggering speed, the higher the speed is, the faster AF is triggered                                                                                                    |
| Auto Focus               | AF Frame                 | 1. Center Area<br>2. Full Area<br>3. <u>Auto</u>                                                                                                    | AF frame setting, when central area was set as AF frame, focusing will be on the center of the screen. When Full Frame was set as AF frame, focusing will be calculated based on the full screen |

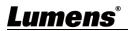

| 1st Level   | 2nd Level    | 3rd Level              | Function Descriptions                                                                                                    |
|-------------|--------------|------------------------|----------------------------------------------------------------------------------------------------|
| Major Items | Minor Items  | Adjustment Values      | Tunction Descriptions                                                                                                    |
|             | PTZ Assist   | On / Off               | This function can only be enabled in the Manual Focus (MF) mode When PTZ Assist is enabled and PTZ control is in operation, the focus performs only once upon immediate execution. The focus will not be triggered afterward when |
|             |              |                        | the scene changes                                                                                                    |
|             | DHCP         | On / Off               | Enable/Disable DHCP setting using left and right arrow keys and press [ENTER] to apply setting.                                                                                                    |
|             | IP Address   | <u>192.168.100.100</u> | Press [ENTER] to be in modify mode; select the item to be modified using the up and down keys, and modify the value using the left and right keys or the numeric keys.                                                            |
| Ethernet    | Subnet Mask  | <u>255.255.255.0</u>   | Press [ENTER] to be in modify mode; select the item to be modified using the up and down keys, and modify the value using the left and right keys or the numeric keys.                                                            |
|             | Gateway      | <u>192.168.100.254</u> | Press [ENTER] to be in modify mode; select the item to be modified using the up and down keys, and modify the value using the left and right keys or the numeric keys.                                                            |
|             | Audio In     | Line In/Mic In         | Set Audio In                                                                                                    |
| Audio       | Audio Enable | On / Off               | Turn on/off audio output                                                                                                    |

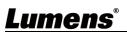

| 1st Level<br>Major Items | 2nd Level<br>Minor Items | 3rd Level<br>Adjustment Values                                                              | Function Descriptions                                                                                                    |
|--------------------------|--------------------------|---------------------------------------------------------------------------------------------|----------------------------------------------------------------------------------------------------|
| major nomo               | Audio Volume             | 0 ~ <b>A</b> ~ 10                                                                           | Volume Setting                                                                                                    |
|                          | Audio Delay              | On / <u>Off</u>                                                                             | When audio and video are out of sync, enable this feature to set the audio delay time <remark>VC-A71PN does not support this setting  Set audio delay time</remark>      |
|                          | Audio Delay<br>Time(ms)  | -1~-500ms                                                                                   | <pre><remark>VC-A71PN does not support this setting</remark></pre>                                                                                                    |
|                          | Encode Type              | 1. <u>AAC</u><br>2. G.711                                                                   | Set encode type <remark>VC-A71PN does  not support this setting</remark>                                                                                                 |
|                          | Encode<br>Sample Rate    | 1.48 KHz (AAC)<br>2.44.1 KHz (AAC)<br>3.16 KHz (AAC)<br>4.16 KHz (G.711)<br>5.8 KHz (G.711) | Set the encode type and sample rate <remark>SDI supports the audio output of 48 KHz only  <remark>VC-A71PN does not support this setting</remark></remark>               |
|                          | Prompt                   | On / Off                                                                                    | Turn on/off the prompt information on the display                                                                                                    |
|                          | IR Receive               | <u>On</u> / Off                                                                             | When it is Off, the remote control will not be able to control the camera. At this moment, turn off and then turn on the power to restore control of the remote control. |
| System                   | Tally Lamp               | On / Off                                                                                    | Select to enable or disable Tally Lamp function.                                                                                                    |
|                          | Language                 | English / Chinese                                                                           |                                                                                                    |
|                          | Initial Position         | <u>Last operation</u> /First default position                                               | Select the camera lens to return to the last operated position or the first preset position after POWER ON.                                                              |
|                          | Control Device           | Encoder / Controller                                                                        | Control Device setting, Controller: for joystick Encoder: for tracking system                                                                                            |

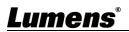

| 1st Level   | 2nd Level            | 3rd Level                                                                                                    | Function Descriptions                                                                                                    |
|-------------|----------------------|----------------------------------------------------------------------------------------------------|----------------------------------------------------------------------------------------------------|
| Major Items | Minor Items          | Adjustment Values                                                                                                    |                                                                                                    |
|             | Motionless<br>Preset | On / <u>Off</u>                                                                                                    | When the function is enabled, the screen will Freeze when Preset is executed. Freeze will be released after Preset is completed. |
|             | Control Port         | <b>RS-232</b> /RS-422                                                                                                    | Choose whether the control interface used is RS-232 or RS-422                                                                    |
|             | Protocol             | <u>VISCA</u> / Pelco D                                                                                                    |                                                                                                    |
|             | Baud Rate            | <b>9600</b> /38400                                                                                                    | Choose the transmission speed of the control signal                                                                              |
|             | VISCA Address        | <u>0</u> ~ 7                                                                                                    | The Protocol set to VISCA allows the camera ID address to be assigned. Select 0 for automation.                                  |
|             | PELCO D<br>Address   | <u>1</u> ~ 255                                                                                                    | The Protocol set to Pelco D allows the camera ID address to be assigned.                                                         |
|             | Output Mode          | 1. 3840 x 2160/59.94p 2. 3840 x 2160/50p 3. 3840 x 2160/29.97p 4. 3840 x 2160/25p 5. 1080p/59.94 6. 1080p/50 7. 1080p/29.97 8. 1080p/25 9. 720p/59.94 10. 720p/50 11. 720p/29.97 12. 720p/25 | Choose the output resolution <remark>VC-A71PN does not support 720p/29.97 and 720p/25 output modes</remark>                      |
|             | Factory Reset        | On / <u>Off</u>                                                                                                    | Resume the factory default setting                                                                                               |
| Status      |                      |                                                                                                    | Display the current setting status                                                                                               |

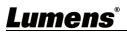

# **Chapter 6 Network Function Settings Description**

# **6.1 Connecting Camera to Network**

# **6.1.1 Connecting to Internet**

Two common connection methods are shown below

1. Connecting via switch or router

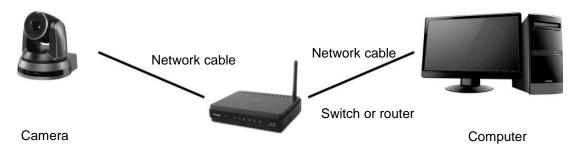

2. To connect directly through network cable, the IP address of the computer should be changed so that it is on the same network segment as the camera e.g.: The factory-preset default IP address of camera is 192.168.100.100. The computer IP address must be set with the same network segment, such as 192.168.100.101, so that the computer can be connected correctly with the camera

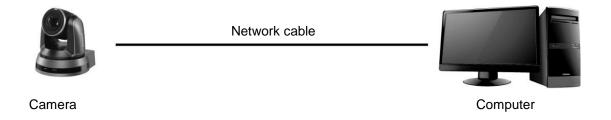

Change network settings

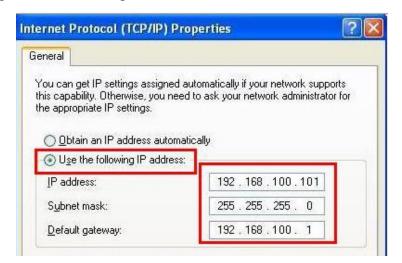

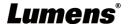

### 6.1.2 Using the Browser to View the Images

- Open the browser, and enter the URL of camera in the IP address bar e.g.: <a href="http://192.168.100.100">http://192.168.100.100</a> (default IP address)
- Enter administrator's account and password

\*For the first login, please refer to <u>6.2.3 User Management Modify</u> to chang the default password

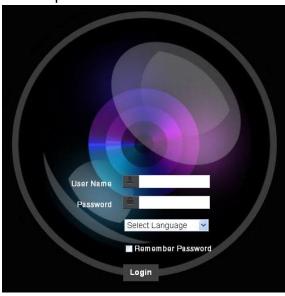

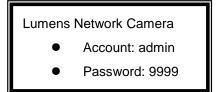

# 6.1.3 Using Lumens VMS Software to View the Images

<Remark> Lumens VMS is for VC-A71P only and cannot work with VC-A71PN

- Open *LUMENS VMS* software (Please download from the Lumens official website)
- Search for the camera: Press [automatically search for the device] button to locate the VC-A71P camera
- Click the camera in the list and start operation after connecting to network
- <Caution> When using automatic search, the camera and computer must be in the same network segment, e.g.: 192.168.4.X

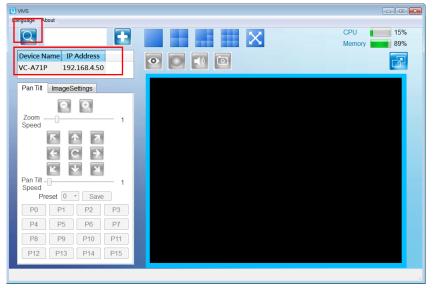

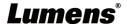

### 6.1.4 Using RTSP Player to View the Images

### <Remark> This is only applicable to VC-A71P. VC-A71PN does not support RTSP Streaming

In addition to the browser and VMS, other free softwares also can be used for RTSP connection, such as

VLC, Quick Time and PotPlayer

RTSP connection address formats are as follows:

- RTSP Main Streaming (4K@H.265) => rtsp://camera IP:8554/hevc
- RTSP Sub1 Streaming (1080P@H.264) => rtsp://camera IP:8557/h264
- RTSP Sub2 Streaming (720P@H.264) => rtsp://camera IP:8556/h264

Example: Open VLC software, click [Open Network Stream], and enter a URL:

rtsp://192.168.4.48:8554/hevc

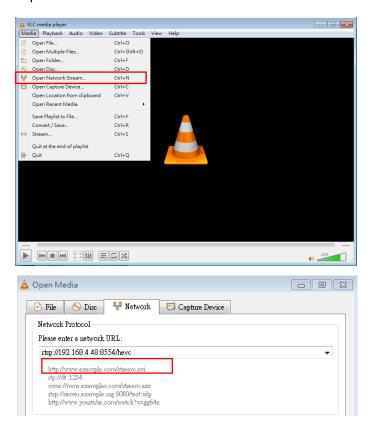

### 6.1.5 Using NDI Studio Monitor to View the Images

<Remark> This is only applicable to VC-A71PN. VC-A71P does not support NDI

For NewTek product operation or instructions, please visit the website:

https://www.newtek.com/.

To download NDI 4 Tool, click the link: <a href="http://new.tk/NDIHX-Driver-Win">http://new.tk/NDIHX-Driver-Win</a>

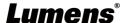

# 6.2 Web Page Function Description

6.2.1 Login Screen

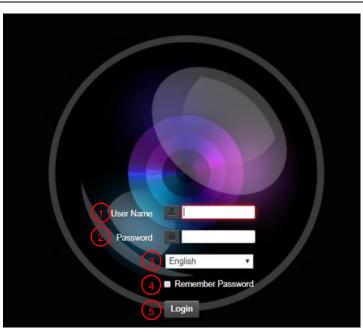

| No | Item               | Function Descriptions                                                  |
|----|--------------------|------------------------------------------------------------------------|
| 1  | Username           | Enter user account (default: admin)                                    |
| 2  |                    | Enter user password (default: 9999)                                    |
|    | Password           | *For the first login, please refer to 6.2.3 User Management Modify the |
|    |                    | default password                                                       |
| 3  | Language selection | Currently, the system supports English, Traditional Chinese and        |
| 3  | Language selection | Simplified Chinese                                                     |
| 4  | Domombor poolword  | Save user account name and password to the browser. When you log       |
| 4  | Remember password  | in next time, there is no need to re-enter them                        |
| 5  | Login              | Log into the administrator screen on the website                       |

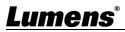

# 6.2.2 Viewing In Real Time

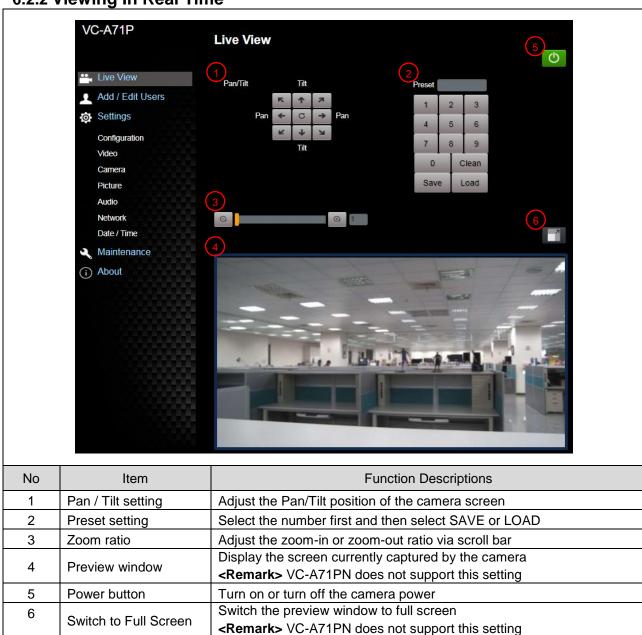

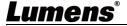

# **6.2.3 Account Management**

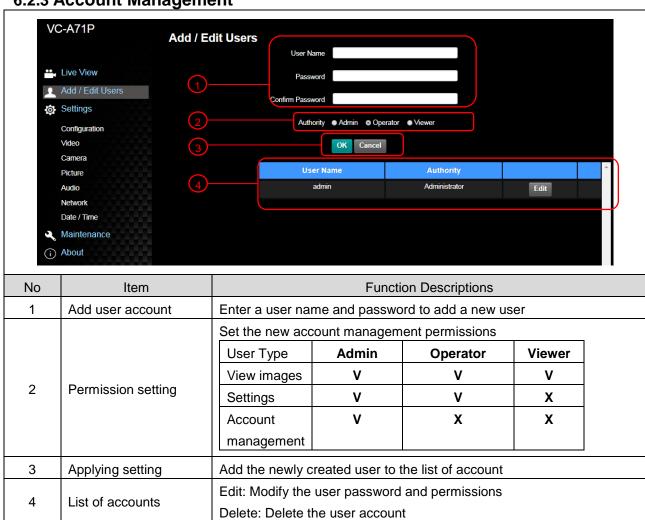

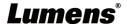

# 6.2.4 Setting - System Setting

<Remark> The figure is an example of VC-A71P. VC-A71PN does not support Preview Window

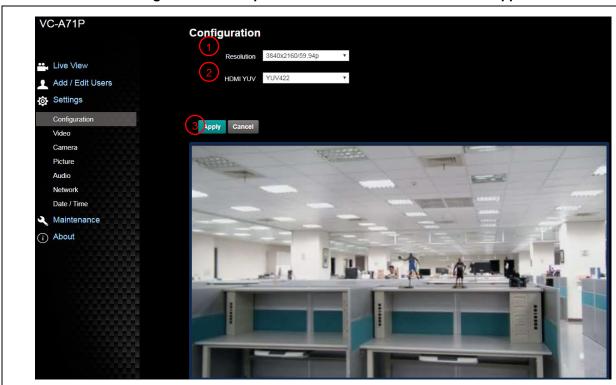

| No | Item       | Function Descriptions                                                                                                    |
|----|------------|----------------------------------------------------------------------------------------------------|
| 1  | Resolution | Set the resolution of the camera, resolutions supported by the camera are as follows:  3840 x 2160 59.94 / 50 / 29.97 / 25 fps  1080P 59.94 / 50 / 29.97 / 25 fps  720P 59.94 / 50 / 29.97 / 25 fps  After switching to the resolution, the camera will restart. Please refresh the browser <remark>VC-A71PN does not support 720p 29.97/25 fps resolutions</remark> |
| 2  | HDMI YUV   | Select YUV422 or YUV420 (This function is only available for these two resolutions, 3840 x 2160/59.94p and 3840 x 2160/50p and remains in display mode for all other resolutions)                                                                                                    |
| 3  | Apply      | After the setting has been modified, select this button to apply the setting                                                                                                    |

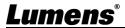

# 6.2.5 Setting - Video

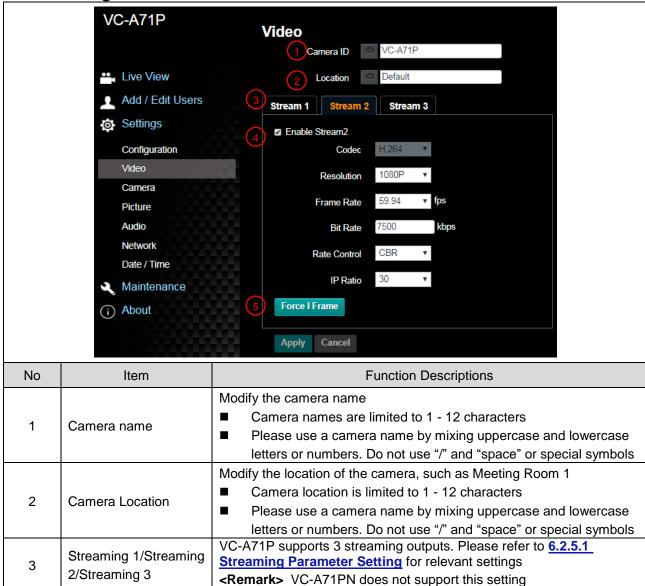

6.2.5.1 Streaming parameter setting

Open Streaming

Force I Frame

| Function        |                    | Streaming 1                                   | Streaming 2    | Streaming 3 |
|-----------------|--------------------|-----------------------------------------------|----------------|-------------|
| Encode Format   |                    | H.265 H.264                                   |                | 64          |
| Resolut         | ion                | 4K /1080P / 720P                              | 1080P/720P     | 640 x 360   |
| Frame Rate      |                    | Setting according to the supported resolution |                |             |
|                 | Range              | 2,000 ~ 20,000                                | 2,000 ~ 20,000 | 512 ~ 5,000 |
| Bit Rate (kbps) | Factory<br>Default | 7,000                                         | 7,000          | 1,000       |
| Rate Control    |                    | CBR / VBR                                     |                |             |
| IP Ratio        |                    | Setting according to the supported resolution |                |             |

Confirm whether or not the streaming function is opened

Check this item to insert IDR frame into specified series flow and apply its setting. User's setting will be reserved and displayed in GUI interface

<Remark> VC-A71PN does not support this setting

<Remark> VC-A71PN does not support this setting

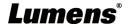

4

5

# 6.2.6 Setting - Camera

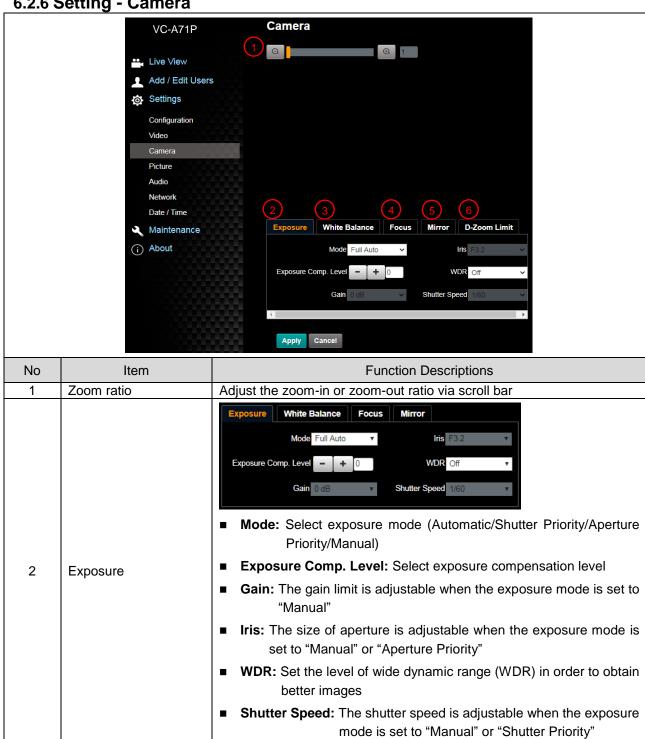

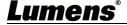

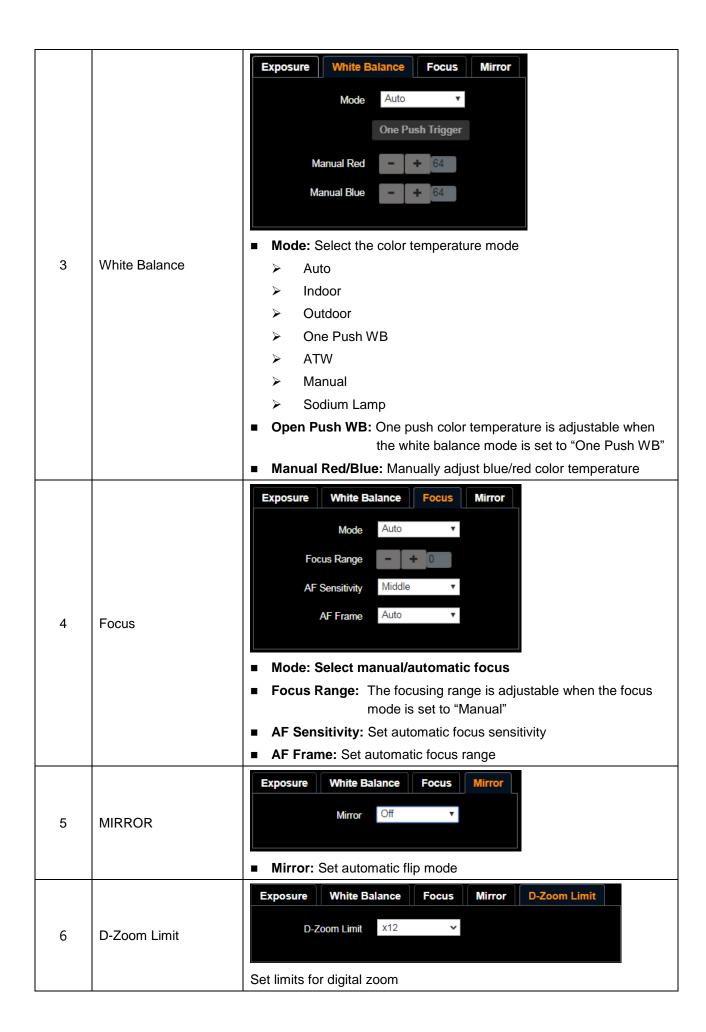

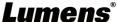

# 6.2.7 Setting - Picture

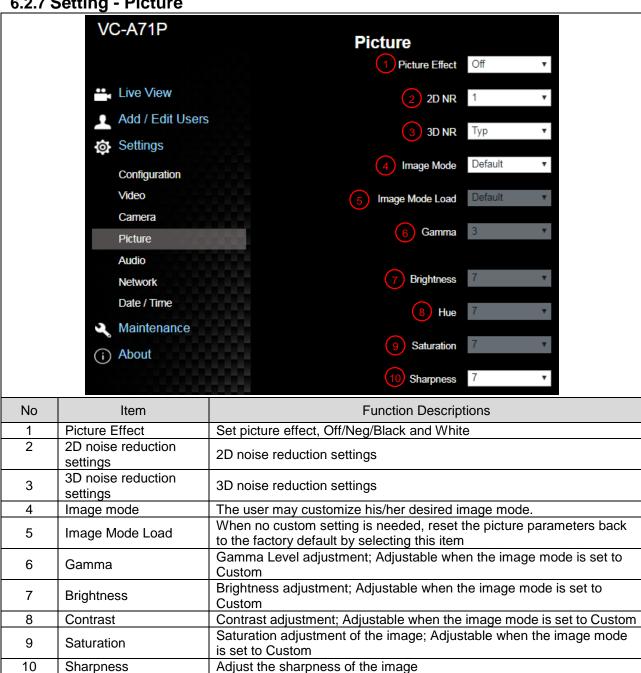

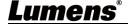

# 6.2.8 Setting - Audio

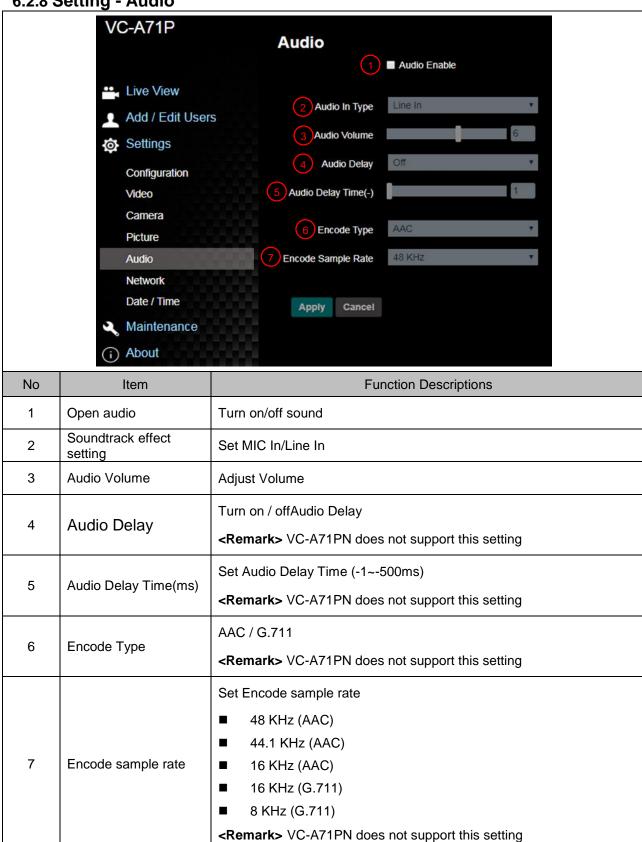

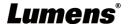

# 6.2.9 Setting - Network

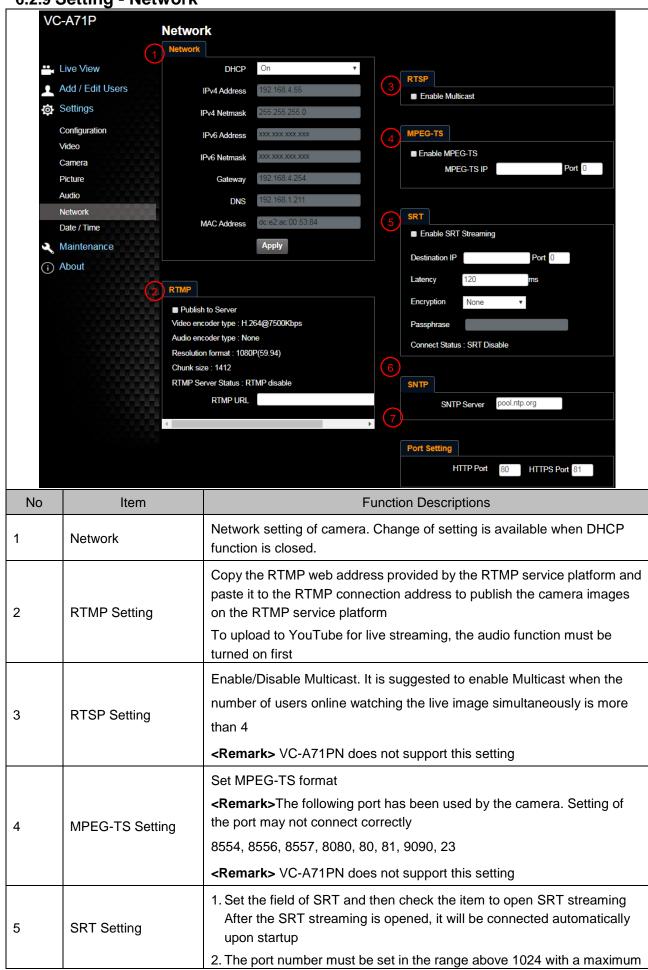

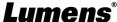

|   |              | value of 9999  The following port has been used by the camera. Setting of the port may not connect correctly                             |
|---|--------------|----------------------------------------------------------------------------------------------------|
|   |              | 8554, 8556, 8557, 8080, 9090, 1935                                                                                                    |
|   |              | 3. Delay time is for 20 to 8000 microseconds. The default value is 120                                                                   |
|   |              | microseconds                                                                                                    |
|   |              | <remark> VC-A71PN does not support this setting</remark>                                                                                 |
| 6 | SNTP Setting | Set SNTP Server IP                                                                                                    |
| 7 | Port Setting | Set HTTP port. The default Port value is 80 <remark> Change of setting is available only when DHCP function of camera is closed</remark> |

6.2.10 **Setting - Time** 

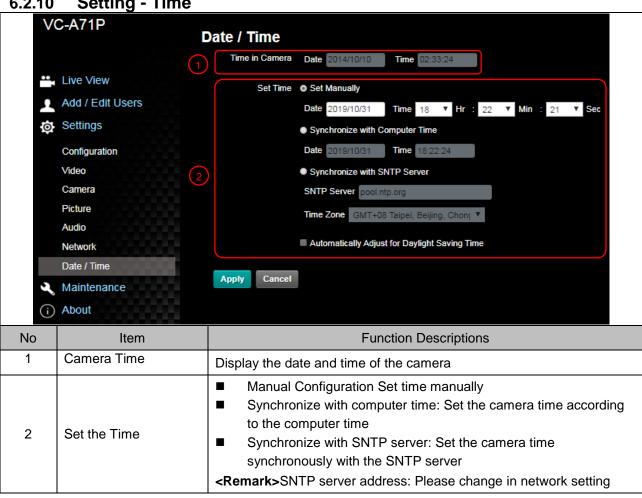

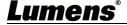

6.2.11 Setting - Maintenance - Upgrading Firmware

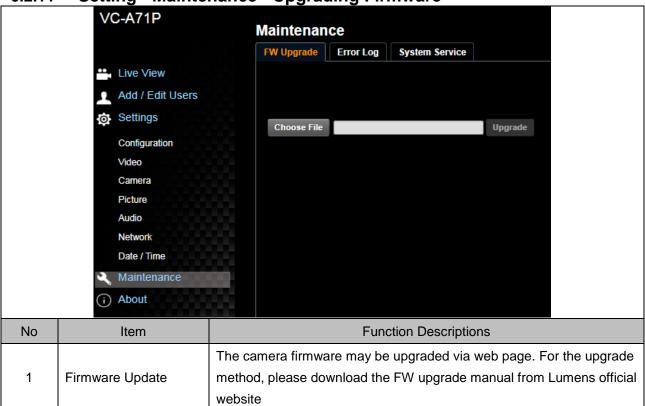

6.2.12 Setting - Maintenance - Incident Log

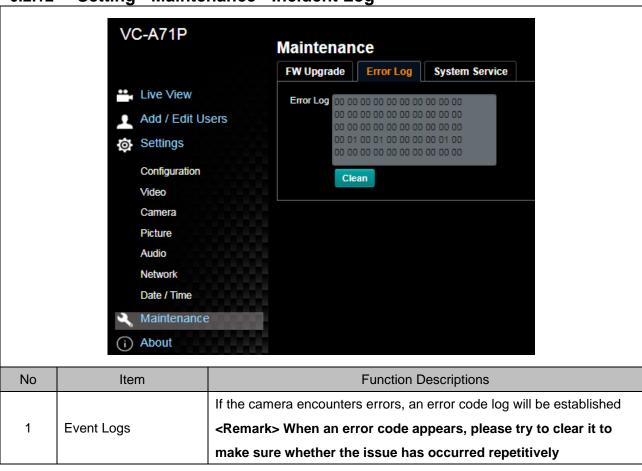

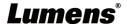

### 6.2.13 Setting - Maintenance - System Service

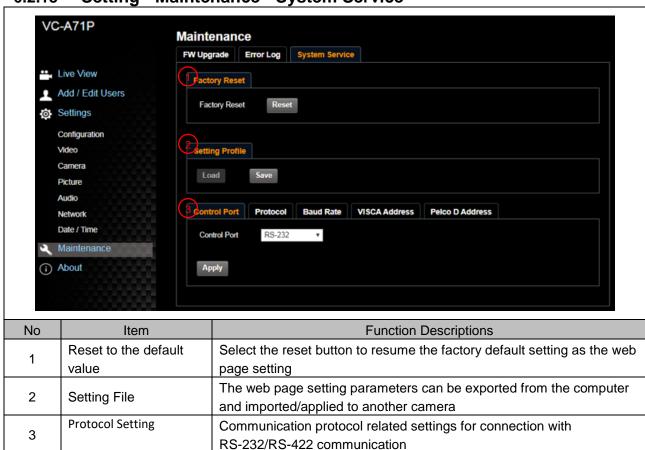

### 6.2.14 About

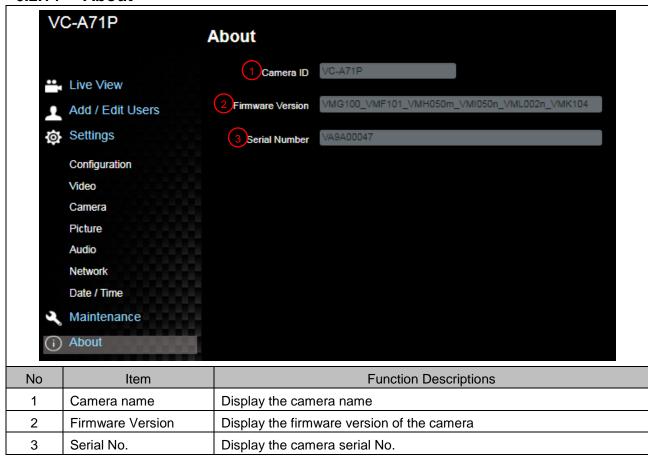

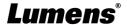

# **Chapter 7 DIP Switch Setting**

### 7.1 DIP SWITCH

# 7.1.1 OUTPUT Switch (Switch to different output resolutions)

To switch via the OSD/ RS-232 Command is also available based on the last executed action

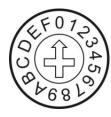

| ID | Resolution | Frame Rate |                                                      |
|----|------------|------------|------------------------------------------------------|
| 0  |            | 59.94      |                                                      |
| 1  | 2040v21605 | 50         |                                                      |
| 2  | 3840x2160p | 29.97      |                                                      |
| 3  |            | 25         |                                                      |
| 4  |            | 59.94      |                                                      |
| 5  | 1020v1000  | 50         |                                                      |
| 6  | 1920x1080p | 29.97      |                                                      |
| 7  |            | 25         |                                                      |
| 8  |            | 59.94      |                                                      |
| 9  | 1200,7200  | 50         |                                                      |
| Α  | 1280x720p  | 29.97      | <remark> VC-A71PN<br/>does not support 720p</remark> |
| В  |            | 25         | 29.97/25 fps resolutions                             |
| С  | 1920x1080i | 59.94      |                                                      |
| D  | 1920X10001 | 50         |                                                      |
| E  | D          | Danamad    |                                                      |
| F  | Reserved   | Reserved   |                                                      |

# 7.1.2 IR SELECT (Selected by Remote control)

When using the remote control, please make sure the settings of IR SELECT and the Camera Select of the remote control are consistent

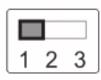

| ID | Setting |
|----|---------|
| 1  |         |
| 2  |         |
| 3  |         |

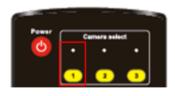

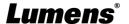

# **Chapter 8 Troubleshooting**

This chapter describes problems you may encounter while using VC-A71P/VC-A71PN. If you have questions, please refer to related chapters and follow all the suggested solutions. If the problem still occurred, please contact your distributor or the service center.

| No. | Problems                              | Solutions                                                                                 |
|-----|---------------------------------------|-------------------------------------------------------------------------------------------|
| 1.  | Boot without power signal             | 1.Make sure you have plugged in the power cord.                                           |
|     |                                       | 2.When using a PoE connection, ensure that the power supply                               |
|     |                                       | supports PoE+ / PoE++ hubs                                                                |
|     |                                       | <ul><li>■ VC-A71P : PoE++ (IEEE802.3bt)</li><li>■ VC-A71PN : PoE+ (IEEE802.3at)</li></ul> |
| 2.  | There is no image output from VC-A71P | 1.Check the power supply or PoE supply functions.                                         |
|     |                                       | 2.Confirm the output signals are in streaming output.                                     |
|     |                                       | 3. Confirm whether the camera resolution can be used together                             |
|     |                                       | with the monitor equipment                                                                |
|     |                                       | ■ If 4k output, confirm the monitor equipment supports 4K                                 |
|     |                                       | output                                                                                    |
|     |                                       | 4. Replace the cables and make sure they are not faulty.                                  |
| 3.  | RS-232 cannot be controlled           | 1.Confirm the connection is correct (RS-232 In/ Out)                                      |
|     |                                       | 2. Please make sure the Baud rate setting is the same as the                              |
|     |                                       | control equipment                                                                         |
| 4.  | Whether the Internet                  | Please refer to Chapter 6 Network Function Description for                                |
|     | can be used for                       | the Internet usage                                                                        |
|     | operation                             |                                                                                           |
| 5.  |                                       | Please be sure to use only English alphabets or numbers in                                |
|     |                                       | [Setting]>[Video]> [Camera](Location) of the webpage. Using                               |
|     | ONVIF software cannot                 | special characters and pressing the spacebar will cause the                               |
|     | locate the machine                    | ONVIF software unable to locate the machine.                                              |
|     |                                       | <remark> This is only applicable to VC-A71P. VC-A71PN does not</remark>                   |
|     |                                       | support ONVIF protocol                                                                    |

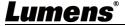

# **Supplier's Declaration of Conformity 47 CFR § 2.1077 Compliance Information**

Manufacturer : Lumens Digital Optics Inc.

Product Name: VC-A71P/ VC-A71PN

Model Number: 4KPTZ Video Camera

### Responsible Party – U.S. Contact Information

Supplier: Lumens Integration, Inc.

4116 Clipper Court, Fremont, CA 94538, United States

e-mail: support@mylumens.com

### **FCC Compliance Statement**

This device complies with Part 15 of the FCC Rules. Operation is subject to the following two conditions: (1) This device may not cause harmful interference, and (2) this device must accept any interference received, including interference that may cause undesired operation.

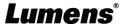